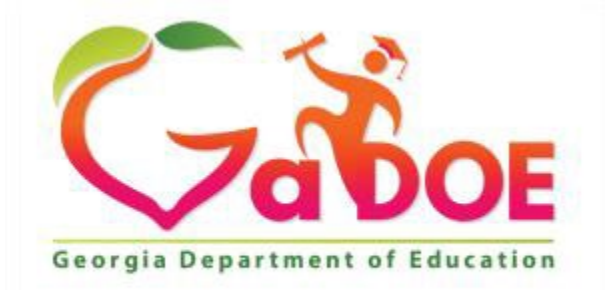

Richard Woods, Georgia's School Superintendent<br>
"Educating Georgia's Future"

## SIP User Manual

# March 2nd , 2022

### Contents

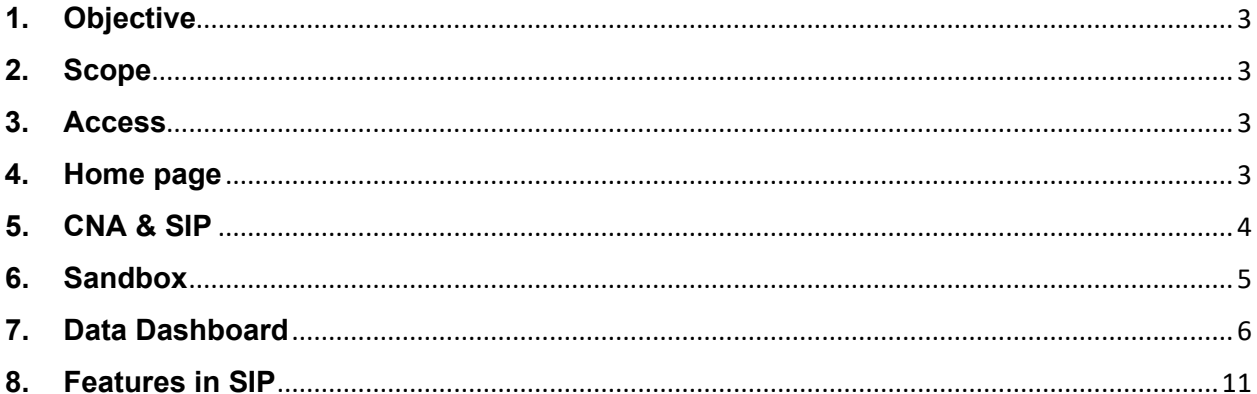

#### <span id="page-2-0"></span>**1. Objective**

The GaDOE encourages schools to develop their own School Plan by introducing the schools to CLIP/SIP in Student Longitudinal Data System (SLDS). This document is to assist the user in identifying their roles and the process in SIP submission to the district.

#### <span id="page-2-1"></span>**2. Scope**

Scope will include the application used by the School user and the School Administrator to capture the following process

- School Administrator initiates the Application, can work on it and then submit to District.
- School Users can also work on it (Edit, Update, revise etc.) and then Submit to the School Administrator.
- School Administrator reviews the application submitted by the school user and then submits it to the District Administrator or can reject it to send it to the school user.

#### <span id="page-2-2"></span>**3. Access**

School users will access the CLIP/SIP through SLDS, which is available as one of the tab as shown below. School users working on the School Plan will only see their School information

SLDS GUIDE TRL MTSS/SST TRES UsageReports ODSReports ITSDashbaard Growth Model LORDashbaard High School Feedback Gilted Eligibility MSTools TestPad CounselorCompanion ELScreener CLIP/SIP Keenville TKES/LKES es SI Dashboard CTAE Perkins V Logout

#### <span id="page-2-3"></span>**4. Home page**

**School Administrator** will initiate the SIP by selecting either of the two options

- $\triangleright$  Clone From Last Year Copy
- $\triangleright$  Blank SIP

Schools that have created the SIP for the FY21 have the ability to "Clone From Last Year Copy" their responses over to the FY22 SIP.

Cloning option is only available when the SIP application is approved by the district for the previous year.

If the schools have not created for the year FY21, then will have to start working on the application by selecting the "Blank SIP"

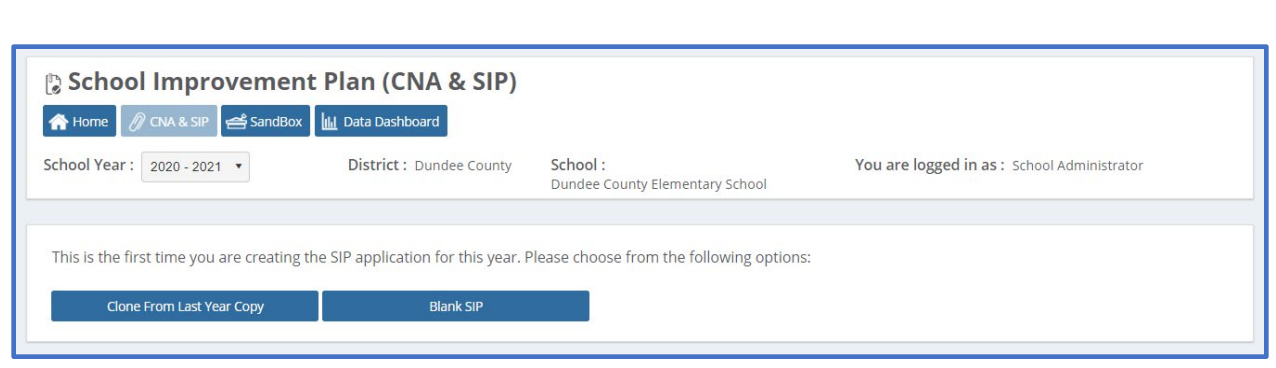

School user cannot start working in the School Plan SIP until the School Administrator has initiated the SIP by selecting "Blank Copy " or "Clone From Last Year Copy" .

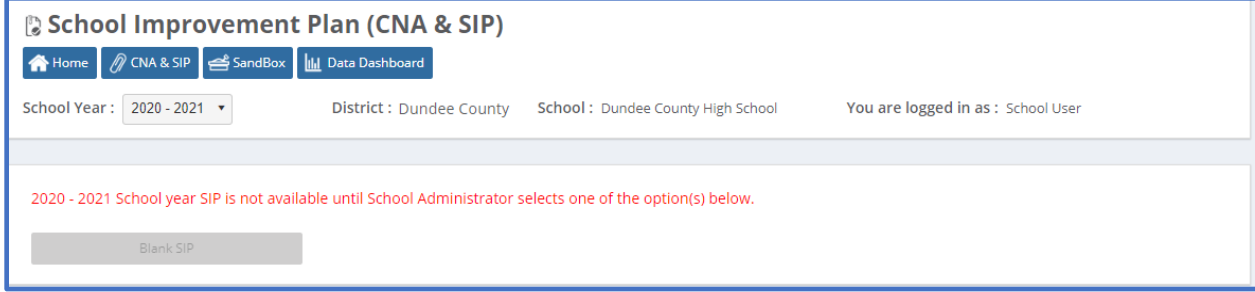

#### <span id="page-3-0"></span>**5. CNA & SIP**

Once the school Administrator initiates the application, then the school user can start working after clicking "CNA & SIP".

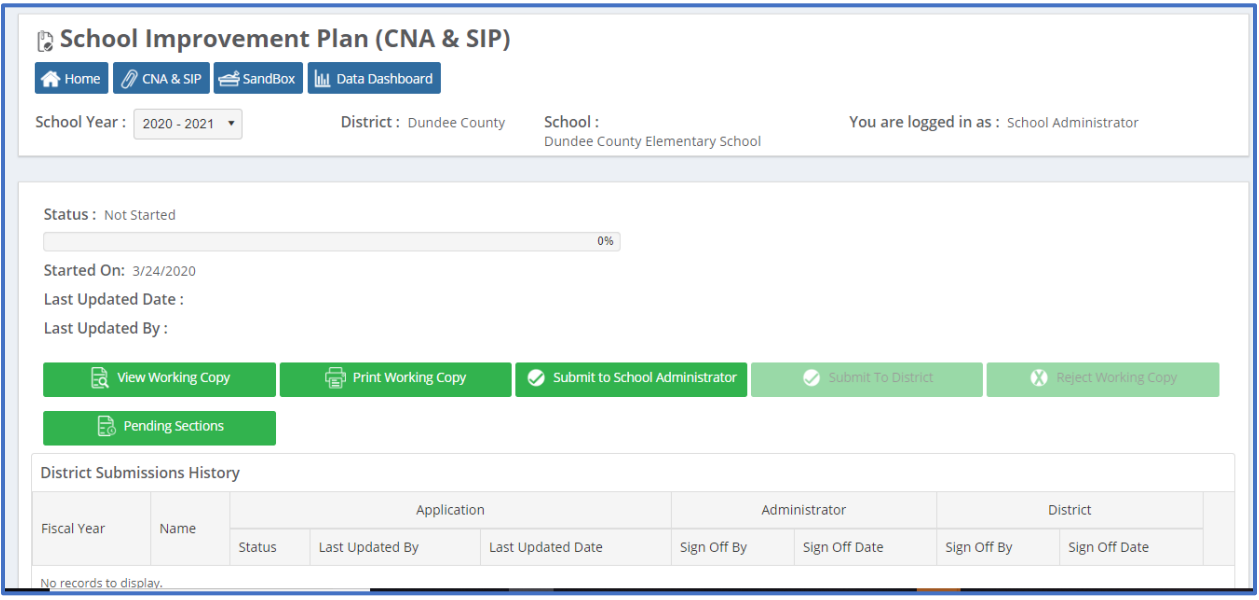

 $\triangleright$  Progress bar –progress bar will show the overall completion status of the process.

- Status, Started On, Last Update Date, and Last Updated By will auto-populated as events
- happen.
- $\triangleright$  "View Working Copy" enables the user to start working on the application.
- $\triangleright$  "Print Working Copy" helps the user to view the copy in the pdf
- $\triangleright$  "Pending Section" will list the items to be completed before submission.
- "Submit to School Administrator "is enabled to submit the SIP to the school Administrator. If completed, it gets submitted to the School administrator otherwise pending items are listed to complete the submission.
- $\triangleright$  Once submitted to the School Administrator, "Submit to District" and "Reject working Copy" is enabled to submit the same to District Administrator or Reject it and send it back to school user.

#### <span id="page-4-0"></span>**6. Sandbox**

The Sandbox is the collaboration space for the school to upload the files. To Upload a document, the user would simply click on Upload. A window will open, the user will navigate to the location on their computer they have desired file stored. They will select the desired file they wish to upload and hit enter. The file will automatically begin to upload and will be available in the Sandbox to attach it to the application before submission to the district.

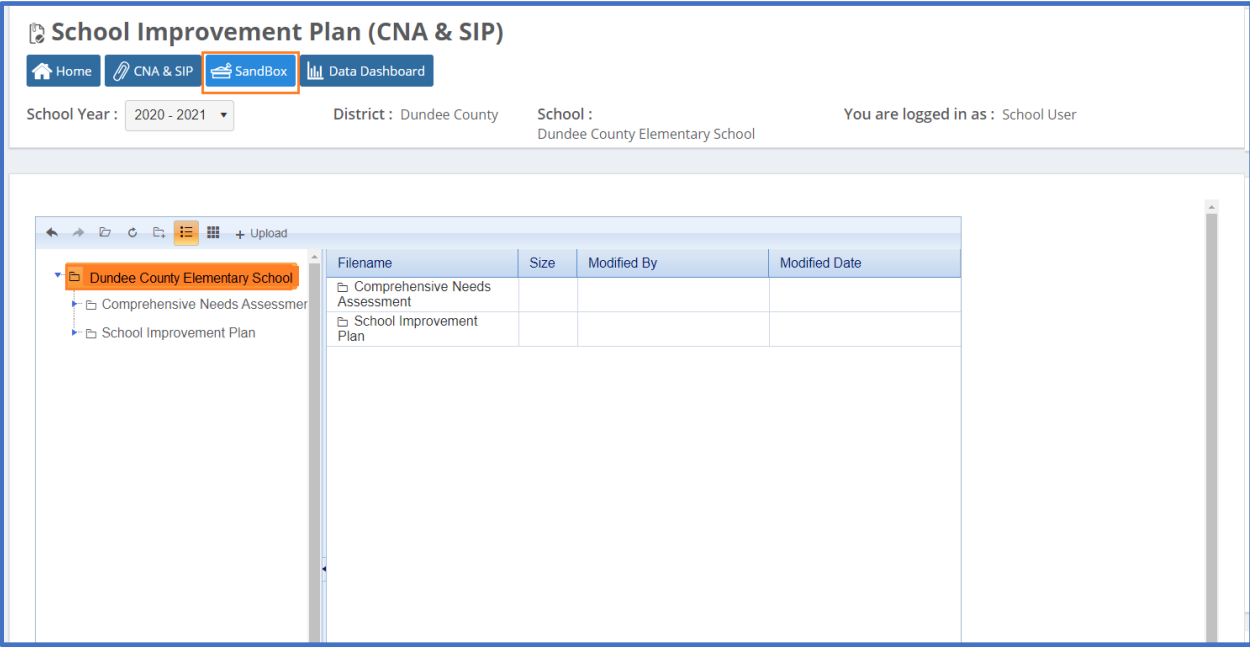

Users can go directly into the Sandbox area.

- $\triangleright$  Header- This is where the user can change various settings of the display- including refresh, adding folders, changing the view, and Uploading documents.
- $\triangleright$  Tree-This is the left-hand side of the display and it gives a structural view of all the Sandbox Folders.
- $\triangleright$  Body- This is the right-hand side of the display and it resembles the Tree, but this area will be the nest step BELOW the item selected from the Tree. This allows the user to see the documents that are stored inside of the selected folder.

Once the file has been uploaded to the sandbox, users can right click on the file and perform several tasks

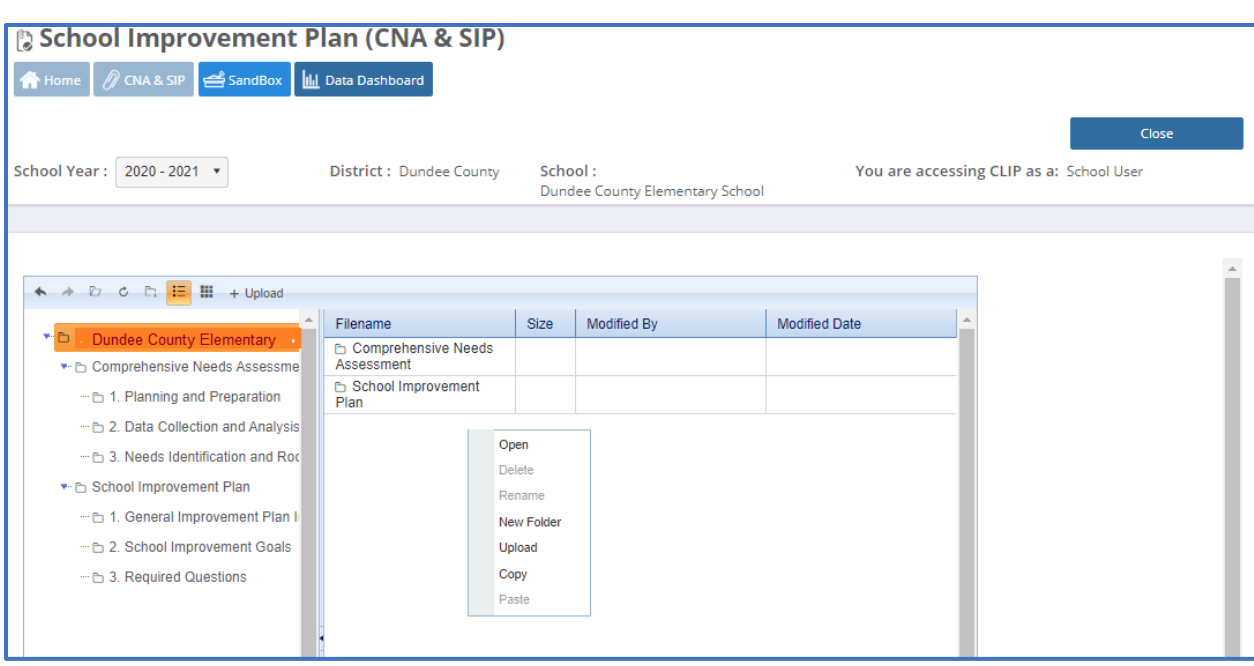

The tasks that can be performed are:

- $\triangleright$  Open this normally downloads the selected file to the user's computer/device. The user can then open the file from their computer.
- $\triangleright$  Delete users can delete any file that has been uploaded.
- $\triangleright$  Rename users can rename any file that has been uploaded.
- $\triangleright$  New Folder users can create new folders under the "Parent Folder" that is currently selected in the Tree area.
- $\triangleright$  Upload users can upload another file to this same location.

#### <span id="page-5-0"></span>**7. Data Dashboard**

Users can go directly into the Data Dashboard area.

The Data Dashboard is the application that provides the user the ability to see their school data that is behind their CCRPI score. From the Data Dashboard the user can compare using the State Target (default) or Compare using Local Target.

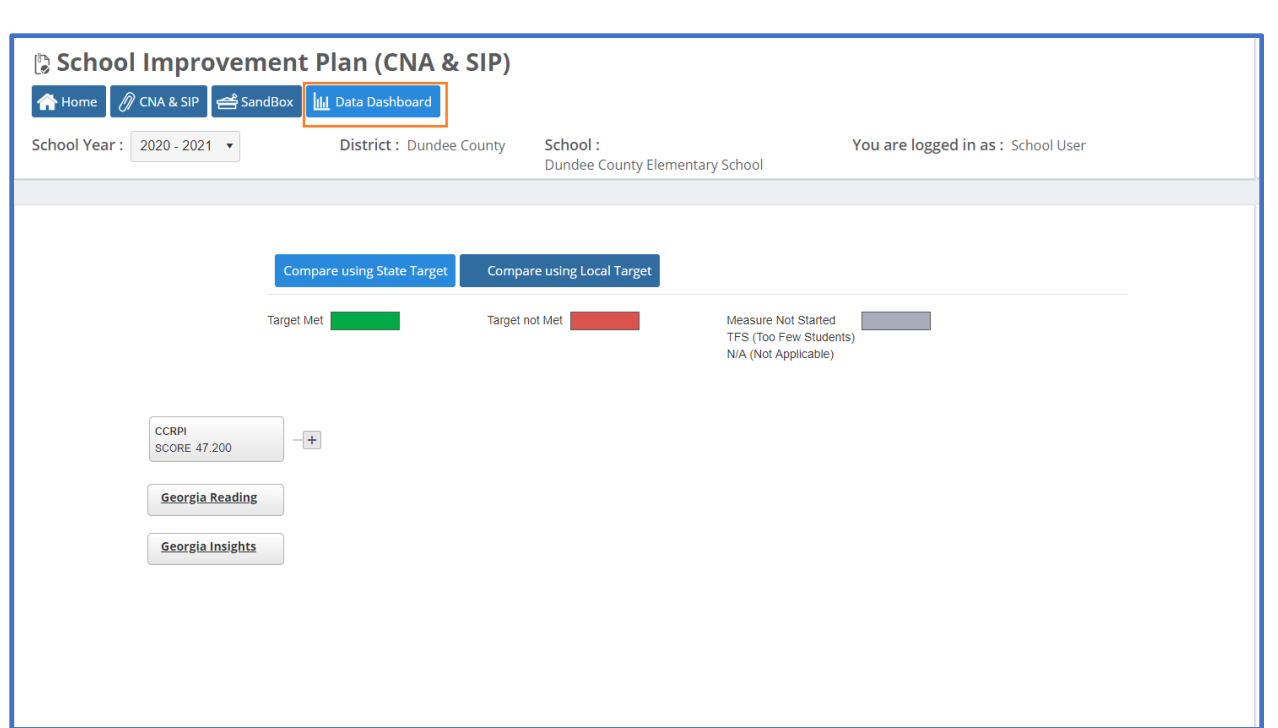

**▶ Compare using State Target** 

In the below example, the CCRPI score of Dundee County Elementary school is 66.100.

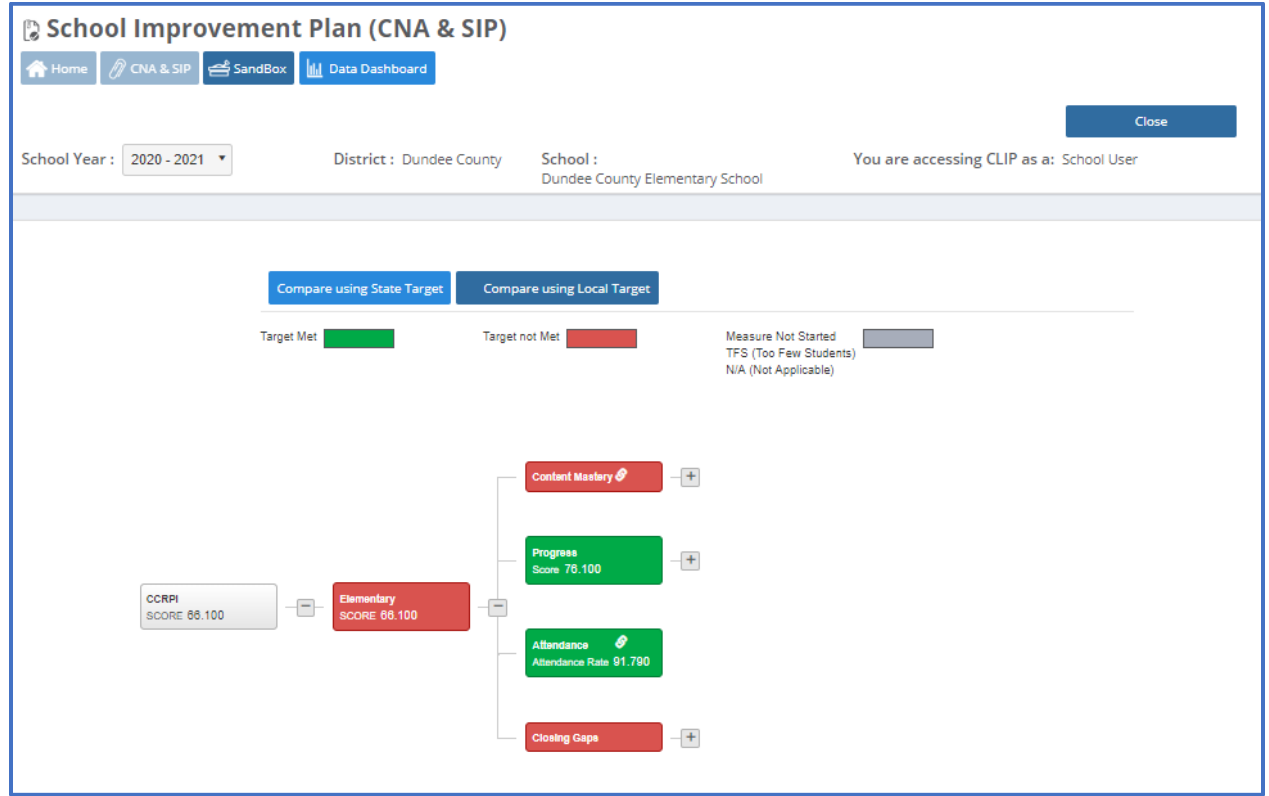

Red colored score indicates the user target is not met and needs attention.

User click on the "+" sign beside Elementary Score, and the data will drill down to the next level of data of Content Mastery, Progress, Achievement Gap, Grad Rate, and Attendance.

When user click on the "+" sign beside any component like the one below, say "Content Mastery". This will break it down to each subject which will say the score at that the school level and state level.

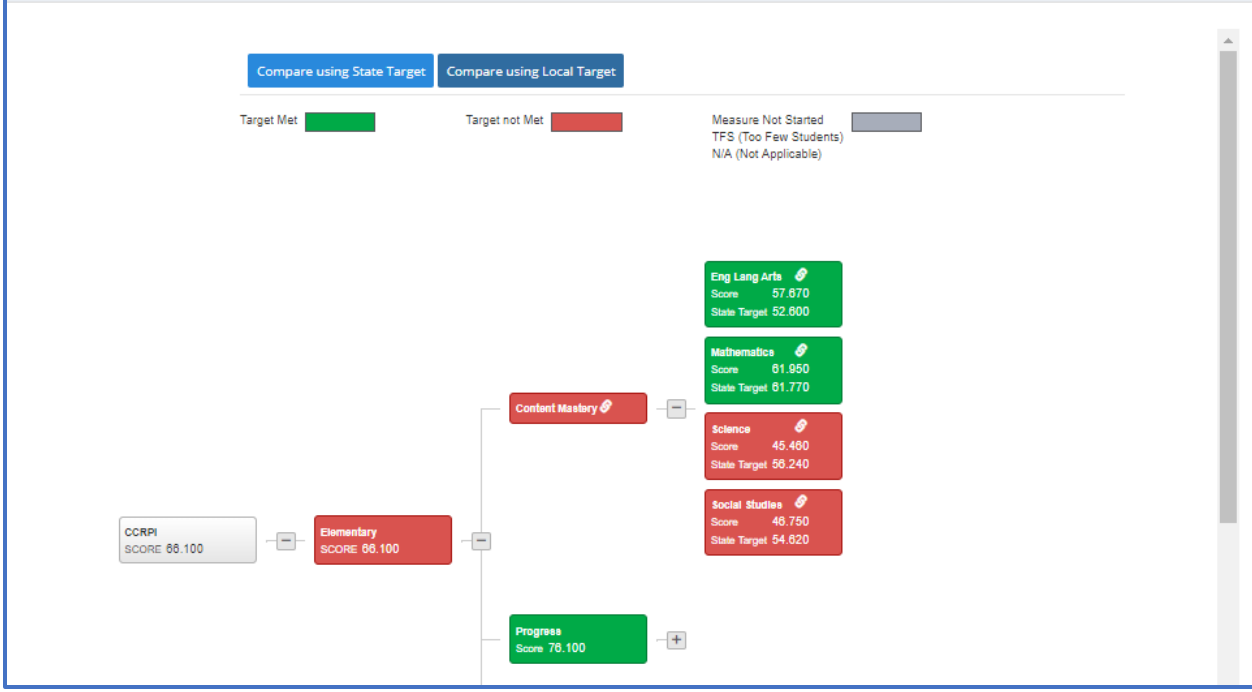

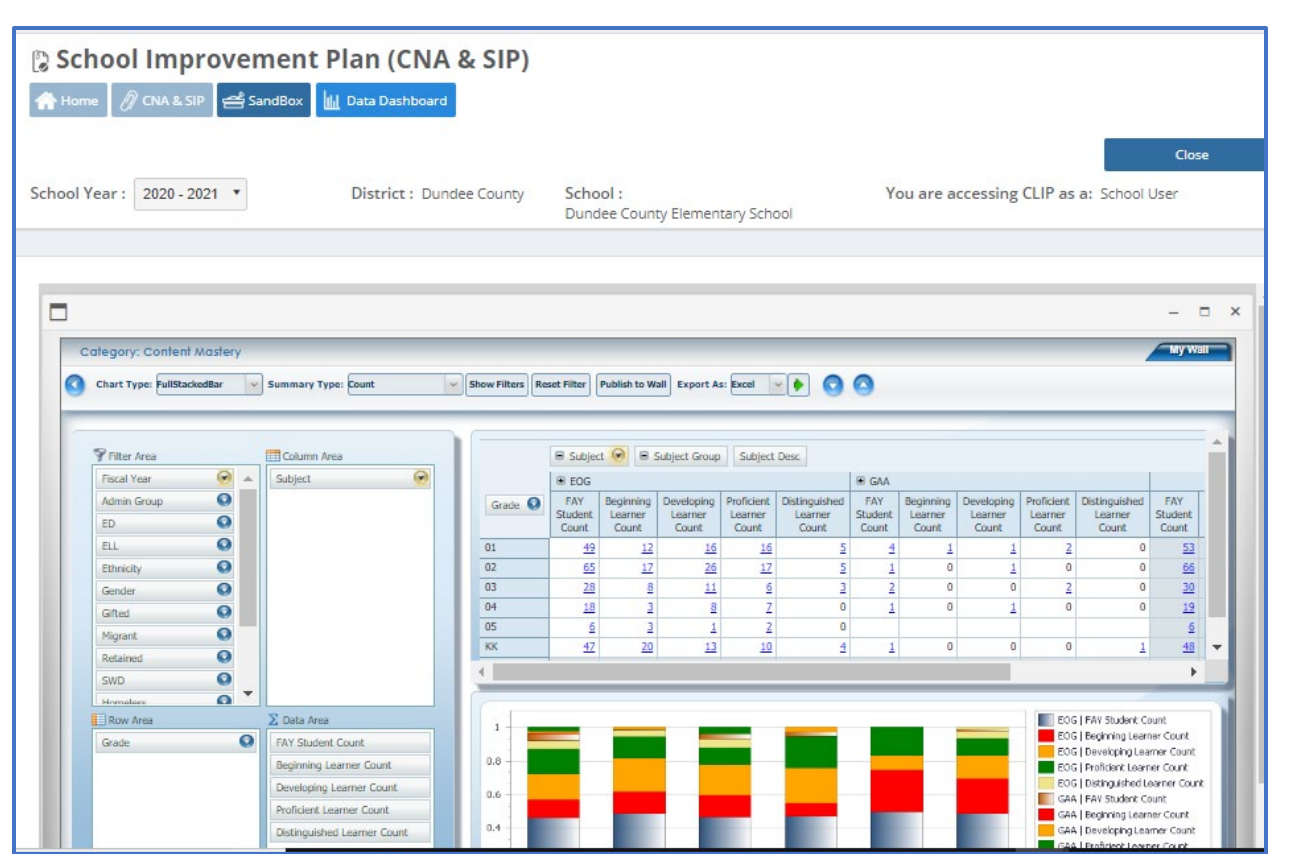

Compare using Local Target will allow the the user to enter the local target value to do the comparison by clicking the edit button as shown below.

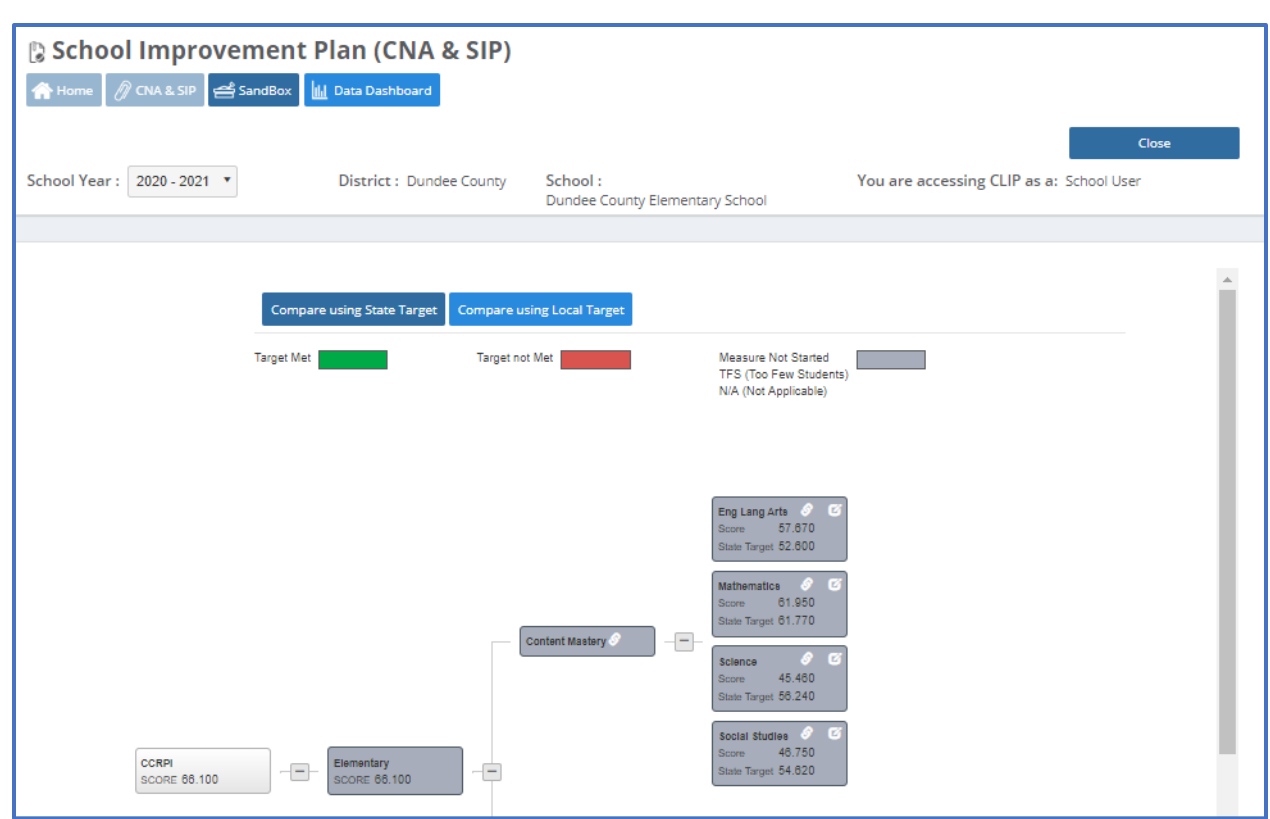

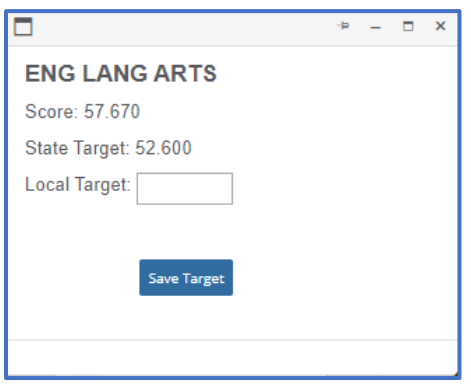

#### <span id="page-10-0"></span>**8. Features in SIP**

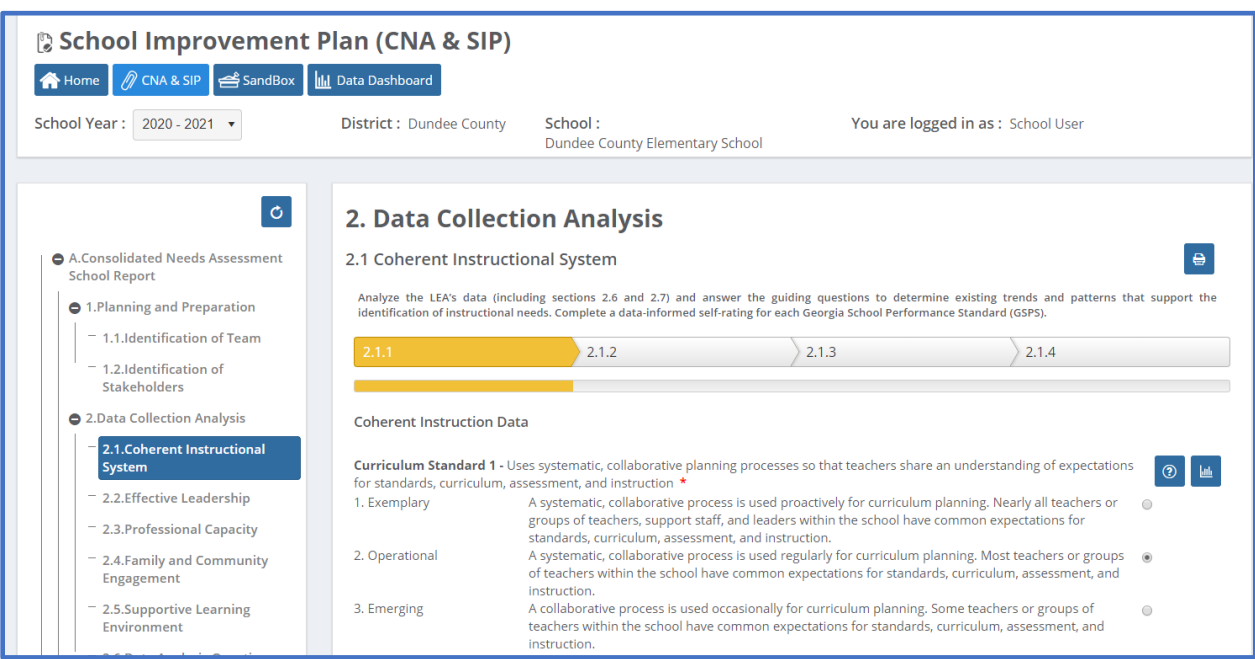

- $\triangleright$  Users will notice an Asterisk marks the required fields that must have something entered in the corresponding box- the system will validate on quantity not quality. The system cannot know whether the data you enter is correct, rather the system can only determine if you have entered something.
- $\triangleright$  User clicking on "Print icon" will provide printing capability for this section only. The printed version will also give some direction on how to complete that section. Printing can be done before any information is entered, mid-stream of entering data, or at the end of the data entry process.
- $\triangleright$  User clicking on "Question icon" will open a new window with the external page help information from the GADOE page.
- User clicking on the "Bar graph icon" will take to the Data Dashboard
- $\triangleright$  The "Next" button allows the user to proceed to the next page. When the user clicks the "Next" button, they will notice the screen change.
- $\triangleright$  As the user progresses through the pages within that section by clicking "Next" button, the navigation bar will show what page they are on. When the user comes to the last page of the section, they will see a "Finish "button.
- $\triangleright$  The "Finish" button tells the system you are through with the section. Even after clicking on "Finish", you can always come back to this section and change/edit the information within that section. The system will then always give you an option to "Review" the previous section or "Continue" to the next section.
- $\triangleright$  After clicking on" Finish", the user will have a chance to Review or Continue to Next Section.

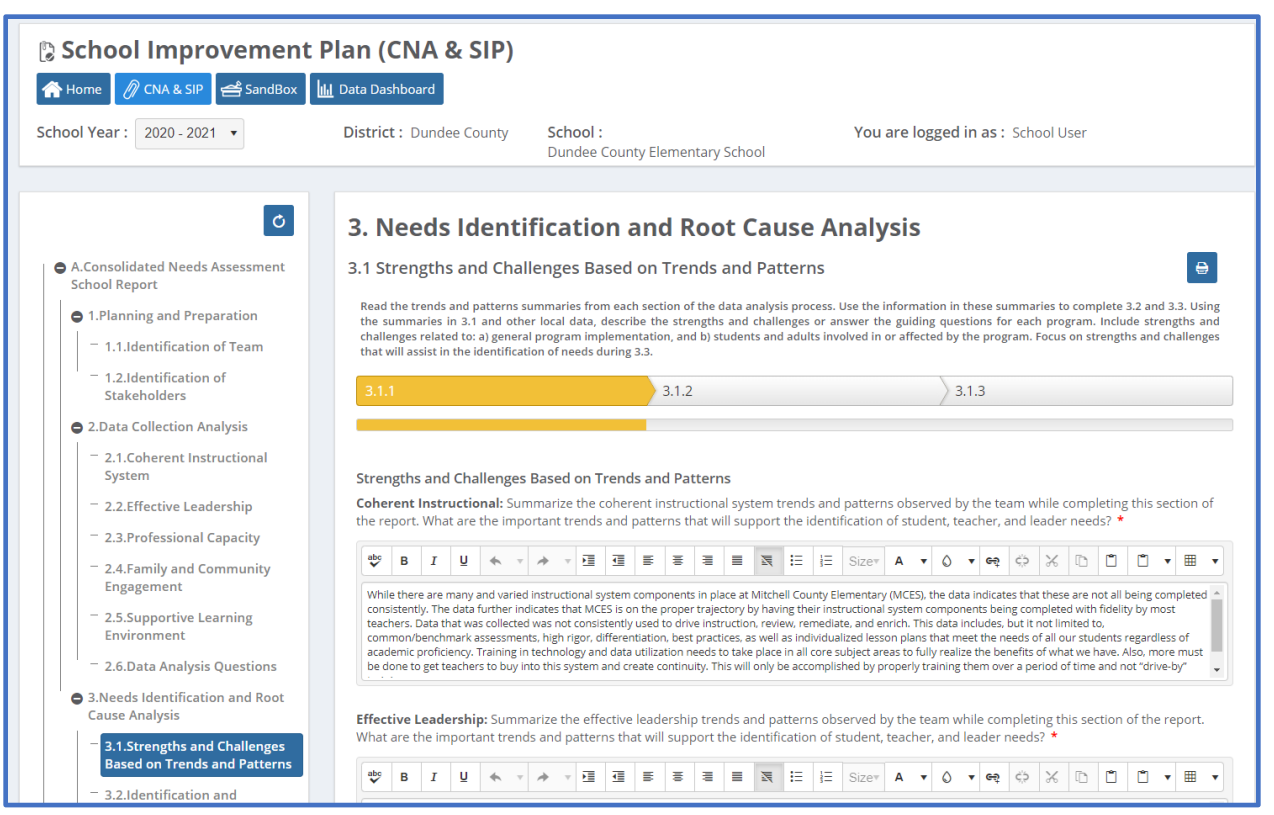

#### • **Adding Overarching Needs and its Root causes**

By default, the system starts with one Overarching needs (section 3.2), the user can add as many Overarching Needs as they wish, by simply clicking the "+Add Overarching Need "button that is located above the first need listed. The user will walk through a series of questions and selecting the correct answer from the dropdown box. A need can always be deleted by clicking on the "trash can" icon.

The user will begin writing about the root causes (section 3.3) for the identified Overarching Needs.

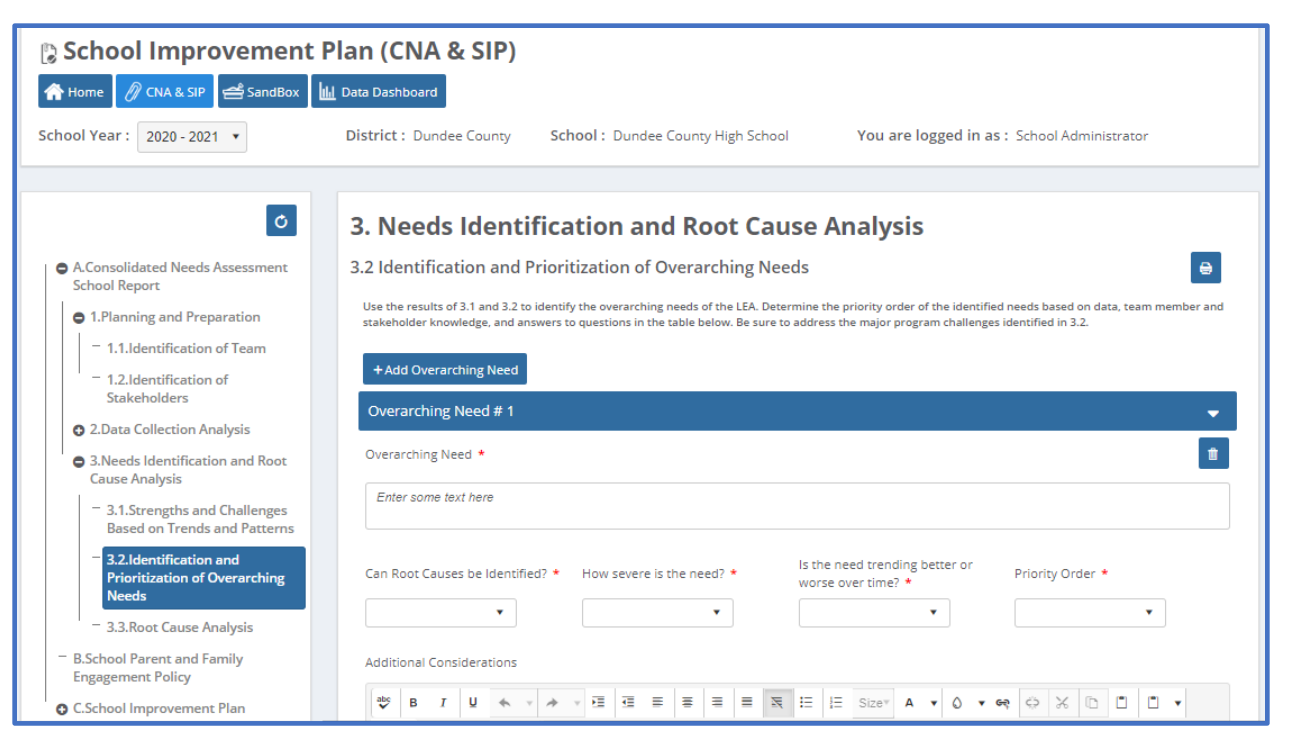

• **Uploading files** 

School Parent and Family Engagement Policy (section B) is simply an "Upload the Document" area. To Upload a document, the user would simply click on Upload. A window will open, the user will navigate to the location on their computer they have desired file stored. They will select the desired file they wish to upload and hit enter. The file will automatically begin to upload.

Sandbox upload will allow the user to upload the documents available in the Sandbox.

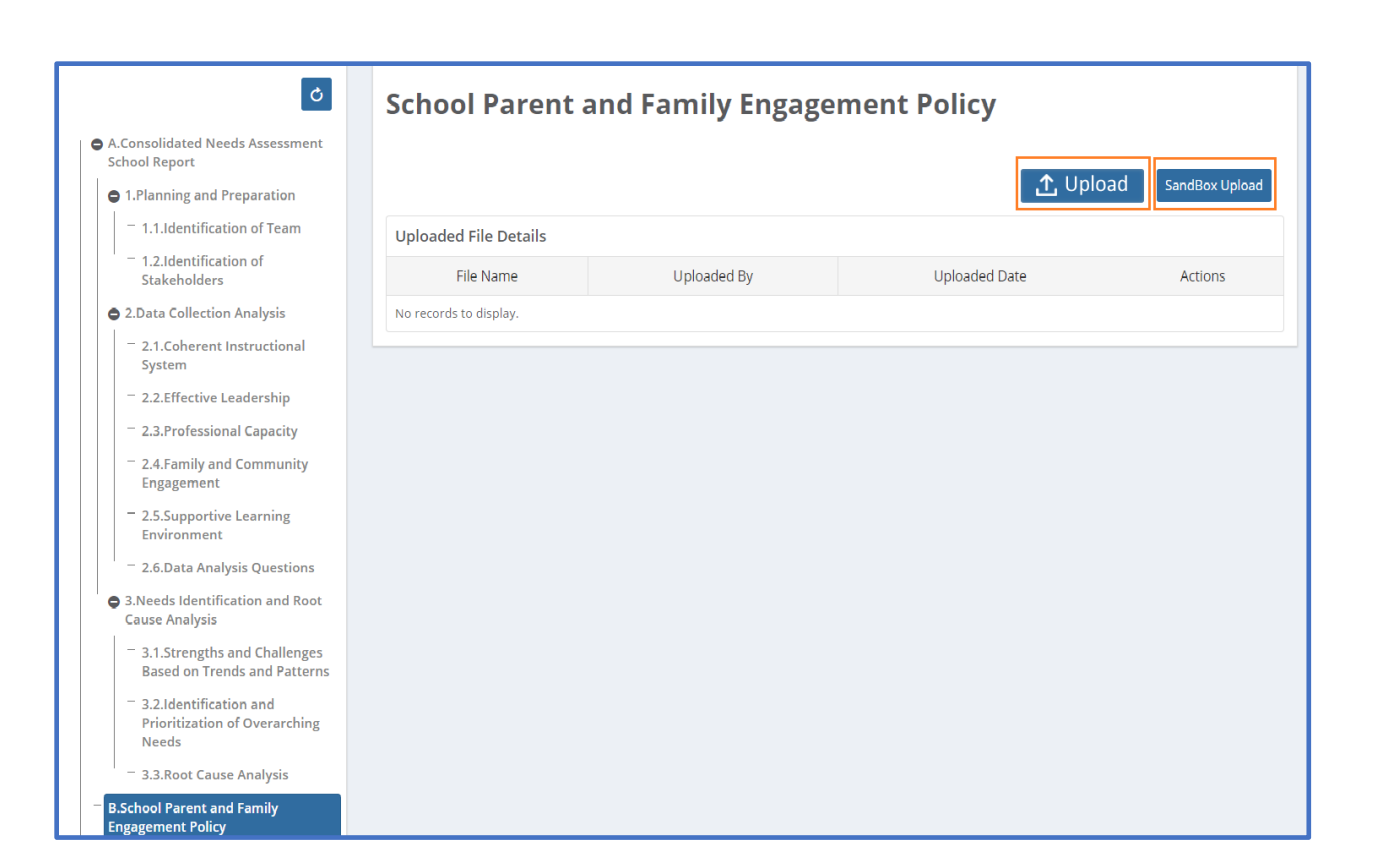